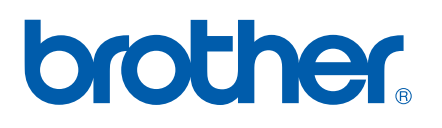

# NETWERKHANDLEIDING

## Via internet faxen en onder Windows<sup>®</sup> via internet afdrukken

Op het Brother Solutions Center (<http://solutions.brother.com>) vindt u alle benodigde informatie over deze printer. Download de meest recente drivers en hulpprogramma's voor uw machine, lees de veelgestelde vragen en de tips voor het oplossen van problemen.

## **Definitie van Waarschuwing, Let op en Opmerking**

In deze handleiding worden de volgende aanduidingen gebruikt:

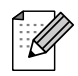

Opmerkingen vertellen u hoe u op een bepaalde situatie moet reageren of geven tips over de werking van een handeling in combinatie met andere functies.

## **Handelsmerken**

Brother en het Brother-logo zijn wettig gedeponeerde handelsmerken en BRAdmin Professional is een handelsmerk van Brother Industries, Ltd.

UNIX is een wettig gedeponeerd handelsmerk van The Open Group.

Microsoft en Windows zijn wettig gedeponeerde handelsmerken van Microsoft Corporation.

Alle andere aanduidingen, merknamen en productnamen die in deze handleiding worden gebruikt, zijn wettig gedeponeerde handelsmerken of handelsmerken van de desbetreffende bedrijven.

## **Samenstelling en publicatie**

Deze handleiding is samengesteld en gepubliceerd onder toezicht van Brother Industries Ltd. De nieuwste productgegevens en specificaties zijn in deze handleiding verwerkt.

De inhoud van deze handleiding en de specificaties van het product kunnen zonder voorafgaande kennisgeving worden gewijzigd.

Brother behoudt zich het recht voor om de specificaties en de inhoud van deze handleiding zonder voorafgaande kennisgeving te wijzigen. Brother is niet verantwoordelijk voor enige schade, met inbegrip van gevolgschade, voortvloeiend uit het gebruik van deze handleiding of de daarin beschreven producten, inclusief maar niet beperkt tot zetfouten en andere fouten in deze publicatie.

©2006 Brother Industries Ltd.

## **BELANGRIJKE OPMERKING:**

Voor technische ondersteuning en hulp bij de bediening van de machine dient u het land waar u de machine hebt gekocht te bellen. Er dient *vanuit* dat land te worden gebeld.

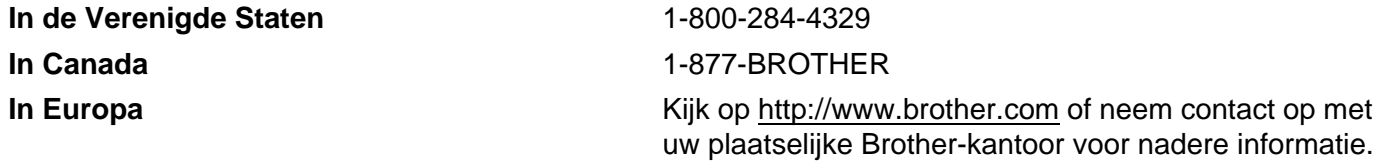

Hebt u opmerkingen of suggesties, laat het ons dan weten op een van de volgende adressen:

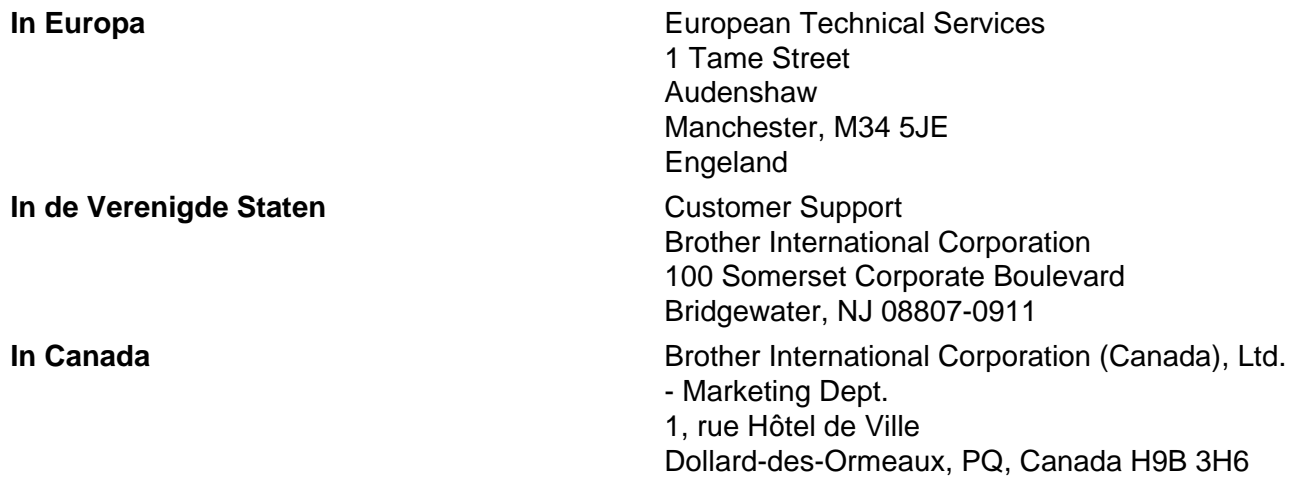

#### **Brother fax-back system (USA)**

Brother has set up an easy-to-use fax-back system so you can get instant answers to common technical questions and information about all our products. This is available 24 hours a day, seven days a week. You can use the system to send the information to any fax machine.

Call the number below and follow the recorded instructions to receive a fax about how to use the system and an Index of the subjects you can get information about.

#### **Alleen in de VS** 1-800-521-2846

■ Service center locator (VS)

For the location of a Brother authorized service center, call 1-800-284-4357.

■ Onderhoudscentra (Canada)

For the location of a Brother authorized service center, call 1-877-BROTHER.

#### **Internetadressen**

De wereldwijde website van Brother: <http://www.brother.com>

Voor veelgestelde vragen, productondersteuning, updates voor drivers en hulpprogramma's: <http://www.brother.com>

(Alleen in de VS) For Brother Accessories & Supplies: <http://www.brother.com>

## Inhoudsopgave

L

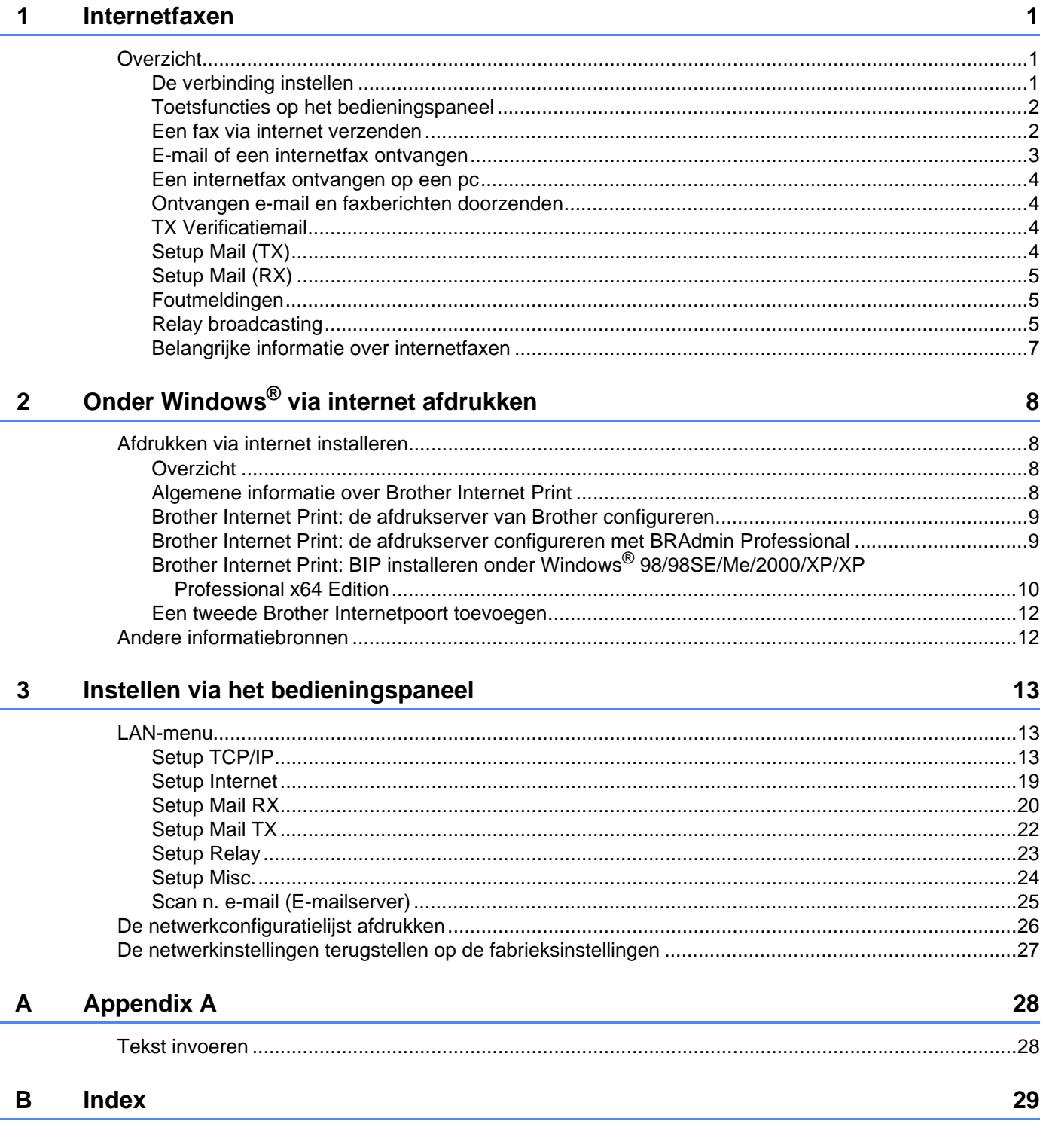

<span id="page-4-0"></span>**Internetfaxen <sup>1</sup>**

## <span id="page-4-1"></span>**Overzicht <sup>1</sup>**

**1**

Met internetfaxen (I-Fax) kunt u faxen verzenden en ontvangen, waarbij het internet als transportmechanisme wordt gebruikt. Documenten worden verzonden via een e-mailbericht met een gekoppeld TIFF-F-bestand. Dit betekent dat pc's ook documenten kunnen ontvangen en verzenden, op voorwaarde dat er op de pc een applicatie staat waarmee TIFF-F-bestanden kunnen worden gemaakt en weergegeven, en dat u Microsoft® Imaging of een viewer voor TIFF-F kunt gebruiken. Alle documenten die via de machine worden verzonden, worden automatisch geconverteerd naar een TIFF-F-formaat. Als u berichten wilt verzenden naar of ontvangen van uw machine, moet de mailtoepassing op de pc het MIMEformaat ondersteunen.

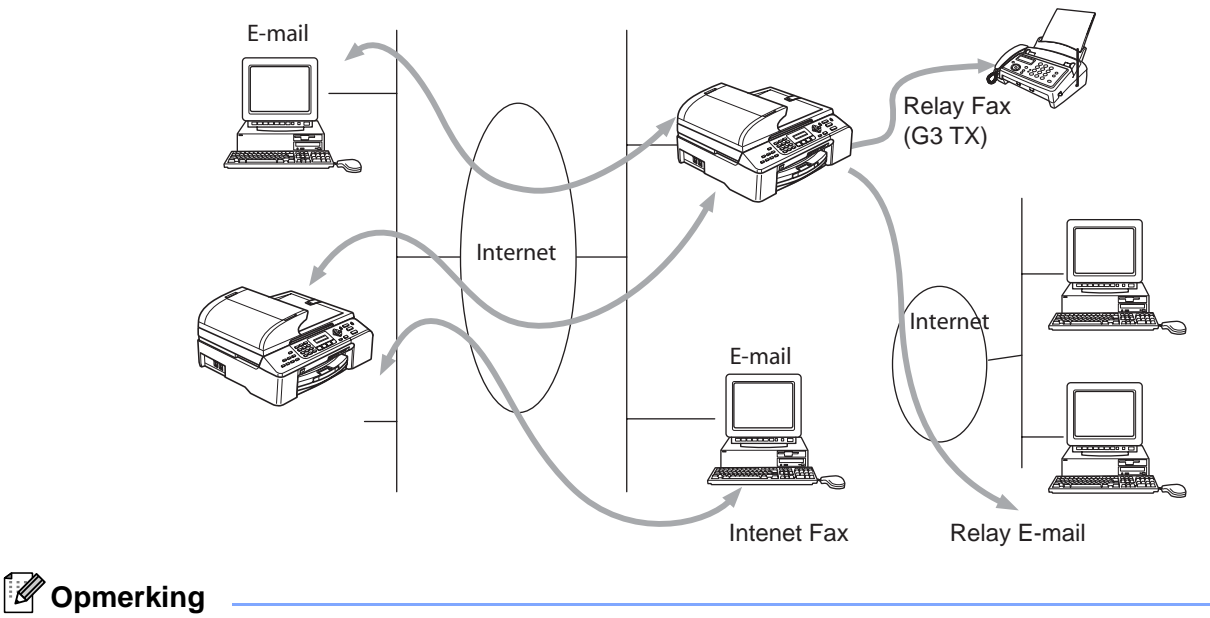

I-Fax is alleen beschikbaar in zwartwit.

### <span id="page-4-2"></span>**De verbinding instellen <sup>1</sup>**

Voordat u een internetfax kunt verzenden of ontvangen, moet u de machine van Brother eerst zo configureren dat de machine met uw netwerk en uw mailserver kan communiceren. Zorg dat de volgende elementen correct zijn ingesteld: een correct geconfigureerd IP-adres voor de machine, een e-mailadres voor de machine, het IP-adres van de mailserver(s), een mailboxnaam en -wachtwoord voor de machine van Brother. Bent u niet zeker van een of meer elementen, neem dan contact op met uw systeembeheerder. Raadpleeg *[Setup Internet](#page-22-0)* op pagina 19 voor informatie over het configureren van deze gegevens.

#### <span id="page-5-0"></span>**Toetsfuncties op het bedieningspaneel <sup>1</sup>**

#### **Zoeken/Snelkiezen (Search/Speed Dial) + 1 <sup>1</sup>**

Hiermee wijzigt u de invoermodus. U kunt de kiestoetsen gebruiken om letters van het standaardalfabet in te voeren (26 letters), evenals @. spatie ! " # % & ' () + / : ; < > = ? [ ] ^ - \$, \_ en cijfers.

#### **Zoeken/Snelkiezen (Search/Speed Dial) + 3 <sup>1</sup>**

Met deze toetscombinatie schakelt u tussen kleine letters en hoofdletters voor het invoeren van een emailadres of internetfaxadres.

#### **d of c <sup>1</sup>**

Verplaatst de cursor op het LCD-scherm tijdens het invoeren van tekst naar links of rechts.

#### **OK**  $\blacksquare$

Hiermee slaat u meerdere nummers op.

#### **Start <sup>1</sup>**

Start het verzenden van het document.

#### **Stop/Eindigen (Stop/Exit) <sup>1</sup>**

Ingevoerde gegevens worden verwijderd, en het scan- of transmissieproces wordt onderbroken.

#### **Zoeken/Snelkiezen (Search/Speed Dial) <sup>1</sup>**

Deze functies werken op dezelfde manier als op conventionele apparaten. Vergeet echter niet dat u voor emailadressen geen combinatienummers kunt kiezen.

#### **Zoeken/Snelkiezen (Search/Speed Dial) + Mono Start <sup>1</sup>**

Met deze toetsencombinatie kunt u handmatig e-mail opvragen van de POP3-server.

#### **Opmerking**

De functies **Zoeken (Search)**/**Snelkiezen (Speed Dial)** werken op dezelfde manier als op conventionele apparaten. Vergeet echter niet dat u voor e-mailadressen geen combinatienummers kunt kiezen.

#### <span id="page-5-1"></span>**Een fax via internet verzenden**

Het verzenden van een internetfax gaat op dezelfde wijze in zijn werk als het verzenden van een normale fax. Als u de adressen van de personen aan wie u de internetfax wilt sturen reeds als snelkiesnummers hebt opgeslagen, kunt u de internetfax verzenden door het document in de machine te plaatsen, de toets Fax Resolutie (Fax Resolution) te gebruiken om de gewenste resolutie in te stellen, het snelkiesnummer te selecteren en op **Mono Start** te drukken.

Als u het internetfaxadres met de hand wilt invoeren, plaatst u het document in de machine en drukt u gelijktijdig op **Zoeken/Snelkiezen (Search/Speed Dial)** en **1** om over te schakelen naar de "alfabet" kiesmodus.

Raadpleeg *[Tekst invoeren](#page-31-1)* op pagina 28 voor instructies over het met de hand invoeren van het adres voor de internetfax.

Als u meer dan 16 tekens invoert, verschuift de naam op het LCD-scherm teken voor teken naar links. U kunt maximaal 60 tekens invoeren.

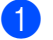

**a** Druk op Mono Start om het document te verzenden.

Zodra het document is gescand, wordt het via uw SMTP-server automatisch doorgestuurd naar de ontvangende internetfaxmachine. U kunt de verzending annuleren door tijdens het scannen op de toets **Stop/Eindigen (Stop/Exit)** te drukken. Zodra het document is doorgestuurd, activeert de machine de stand-bymodus. Raadpleeg *[Setup Internet](#page-22-0)* op pagina 19.

Niet alle e-mailservers laten toe dat u grote e-maildocumenten verzendt (de systeembeheerder bepaalt vaak een maximumgrootte voor de e-mailberichten). U kunt voor verzonden mails een maximumgrootte instellen (raadpleeg *Size Limit* [op pagina 22\)](#page-25-1). Wanneer deze functie actief is, verschijnt de melding Geheugen vol als u een e-maildocument wilt versturen dat groter is dan 1 MB. Het document wordt niet verzonden en er wordt een foutrapport afgedrukt. U moet uw document opsplitsen in kleinere documenten die wel door de mailserver worden aanvaard. U kunt deze functie via het LAN-menu activeren.

#### <span id="page-6-0"></span>**E-mail of een internetfax ontvangen <sup>1</sup>**

Er zijn twee manieren waarop u e-mailberichten kunt ontvangen:

- Via POP3 op regelmatige tijdstippen
- Via POP3 maar handmatig opgevraagd

Bij ontvangst via POP3 moet de machine de e-mailserver pollen om de afdruktaken te ontvangen (raadpleeg *[Setup Internet](#page-22-0)* op pagina 19). De polling kan op vaste tijdstippen gebeuren (zo kunt u de machine instellen om de e-mailserver iedere tien minuten te pollen, raadpleeg *[Poll Frequency](#page-24-0)* op pagina 21), of u kunt de server handmatig pollen door op de toetscombinatie **Zoeken/Snelkiezen (Search/Speed Dial)** + **Mono Start** te drukken.

Zodra de machine e-mailafdruktaken ontvangt, verschijnt een melding op het LCD-scherm. Op het LCDscherm wordt voorbeeld Ontvangen weergegeven, gevolgd door "xx Mail(s)". Als u de toetscombinatie **Zoeken/Snelkiezen (Search/Speed Dial)** + **Mono Start** hebt ingedrukt om de e-mailserver handmatig te pollen, maar er geen maildocumenten wachten om te worden afgedrukt, dan verschijnt gedurende twee seconden de melding Geen Mail op het LCD-scherm.

Als er gegevens binnenkomen maar er geen papier in de machine zit, dan worden de ontvangen gegevens in het geheugen van de machine bewaard. Plaats papier in de machine en druk dan op **Mono Start** om deze gegevens af te drukken. Bij machines die zijn bedoeld voor gebruik in Europa, Azië en Oceanië moet de functie voor ontvangst in het geheugen zijn ingeschakeld ("AAN").

Als de ontvangen mail niet in tekstformaat staat, of een bijgevoegd bestand niet in de bestandsindeling TIFF-F heeft, dan wordt de volgende foutmelding afgedrukt: BIJGESLOTEN FILE WORDT NIET ONDERSTEUND. FILE NAME:XXXXXX.doc. Als de ontvangen mail te groot is, wordt de volgende foutmelding afgedrukt: E-MAIL FILE IS TE GROOT. Als de optie "Niet-compatibele inkomende mail van POP verwijderen" is geactiveerd (standaard), dan wordt het bericht automatisch van de e-mailserver verwijderd (raadpleeg *[Del Error Mail](#page-24-1)* op pagina 21).

#### <span id="page-7-0"></span>Een internetfax ontvangen op een pc

Wanneer een pc een internetfax ontvangt, is het document gekoppeld aan een mailbericht dat u laat weten dat de pc een internetfax heeft ontvangen. Deze melding verschijnt in het veld Onderwerp van het ontvangen mailbericht (raadpleeg *[Sender Subject](#page-25-2)* op pagina 22).

Wilt u een document verzenden naar een pc waarop het besturingssysteem Windows® 98/98SE/Me/2000/XP/XP Professional x64 Edition niet draait, dan moet u de eigenaar van de pc laten weten dat hij software moet downloaden om TIFF-F-bestanden te kunnen lezen.

U kunt "Microsoft<sup>®</sup> Imaging" gebruiken, dat met Windows<sup>®</sup> 98/Me/2000 wordt geleverd, en de Windowsviewer voor afbeeldingen en faxen van Windows XP/XP Professional x64 Edition.

#### <span id="page-7-1"></span>**Ontvangen e-mail en faxberichten doorzenden <sup>1</sup>**

U kunt een ontvangen e-mailbericht of standaard faxberichten doorzenden naar een ander e-mailadres of naar een andere faxmachine. Ontvangen berichten kunnen ook via e-mail worden doorgezonden naar een pc of internetfax. U kunt ze echter ook via een vaste telefoonlijn naar een andere machine doorzenden.

De instelling kan worden geactiveerd via het bedieningspaneel van de machine. De procedure voor het configureren van de functie Fax Doorzenden wordt omschreven in de gebruikershandleiding van de machine.

Raadpleeg de gebruikershandleiding van de machine om te controleren of deze functie wordt ondersteund.

#### <span id="page-7-2"></span>**TX Verificatiemail <sup>1</sup>**

Het transmissieverificatierapport ondersteunt twee functies. Met het verzendverificatierapport kunt u een ontvangstbevestiging vragen van het station dat de internetfax of e-mail heeft ontvangen en verwerkt. Het ontvangstverificatierapport wordt naar het verzendende station gestuurd om te bevestigen dat een internetfax of e-mail goed is ontvangen en verwerkt.

Om deze functie te kunnen gebruiken, moet de optie **Notification** in **Setup Mail RX** en **Setup Mail TX** worden ingesteld.

#### <span id="page-7-3"></span>**Setup Mail (TX) <sup>1</sup>**

U kunt de optie **Notification** in **Setup Mail TX** AAN of UIT zetten. Als de optie is geactiveerd, wordt er samen met de beeldgegevens een extra veld met informatie verzonden. Dat veld heeft de naam **MDN** (raadpleeg *Notification* [op pagina 23\)](#page-26-1).

#### <span id="page-7-4"></span>**MDN <sup>1</sup>**

Mail Disposition Notification – Dit veld vraagt de status van de internetfax/e-mail op nadat deze via het SMTPsysteem (Send Mail Transfer Protocol) is bezorgd. Nadat het bericht op het ontvangende station is aangekomen, wordt deze informatie gebruikt om door te geven dat de ontvangen internetfax of e-mail is gelezen of afgedrukt. Als het bericht bijvoorbeeld wordt geopend of afgedrukt, stuurt het ontvangende station een bevestiging naar de verzendende machine of gebruiker.

Het ontvangende station moet de optie MDN ondersteunen om een dergelijke berichtgeving te kunnen verzenden, anders wordt de aanvraag voor een bevestiging genegeerd.

#### <span id="page-8-0"></span>**Setup Mail (RX) <sup>1</sup>**

Deze optie ondersteunt drie instellingen: AAN/MDN/UIT.

Berichtgeving ontvangen AAN

Als de optie is geactiveerd, wordt er een standaardbericht teruggezonden naar het verzendende station om te melden dat het bericht goed is ontvangen en verwerkt. Welk bericht wordt verzonden, is afhankelijk van de aanvraag die het verzendende station heeft gedaan.

De rapportberichten bevatten de volgende informatie:

SUCCESVOL: Ontvangen van <mailadres>

Berichtgeving ontvangen MDN

Als de optie MDN is geselecteerd en het verzendende station een MDN-veld met een verzoek om bevestiging heeft verzonden, wordt er zoals hiervoor beschreven een rapport naar de afzender gestuurd.

Berichtgeving ontvangen UIT

Alle bevestiging van goede ontvangst is uitgeschakeld, er wordt geen bevestiging teruggestuurd, zelfs als het verzendende station daarom heeft gevraagd (raadpleeg *Notification* [op pagina 21](#page-24-2)).

#### <span id="page-8-1"></span>**Foutmeldingen <sup>1</sup>**

Als tijdens het verzenden van een internetfax een fout optreedt, stuurt de mailserver een foutmelding naar de machine en wordt deze foutmelding afgedrukt. Als er een fout optreedt bij het ontvangen van mail, wordt een foutmelding afgedrukt (bijv. Het bericht dat naar de machine werd verzonden, was geen TIFF-F-formaat.)

#### <span id="page-8-2"></span>**Relay broadcasting**

Met deze functie kan de machine een document via internet ontvangen, en dit document via traditionele analoge telefoonlijnen naar andere faxmachines doorzenden (raadpleeg *Setup Relay* [op pagina 23\)](#page-26-0).

Wilt u de relay-functie op uw machine gebruiken, dan moet u de vertrouwde domeinnaam van de machine opgeven, met andere woorden, het deel van het domein achter het apestaartje (@). (Raadpleeg *[Relay](#page-26-2)  Domain* [op pagina 23](#page-26-2))

Een vertrouwd domein verwijst naar het e-mailadres. Als het adres van de andere partij bijvoorbeeld bob@brother.com is, dat is het domein brother.com. Is het e-mailadres jack@brother.co.uk, dan is het domein brother.co.uk.

Wees voorzichtig met het selecteren van een vertrouwd domein: alle gebruikers op een vertrouwd domein kunnen de relay-functie gebruiken. U kunt maximaal 5 domeinnamen registreren.

Relay broadcast kan een document via conventionele telefoonlijnen naar maximaal of 48 faxmachines doorsturen.

#### **Relay Broadcast vanaf een machine <sup>1</sup>**

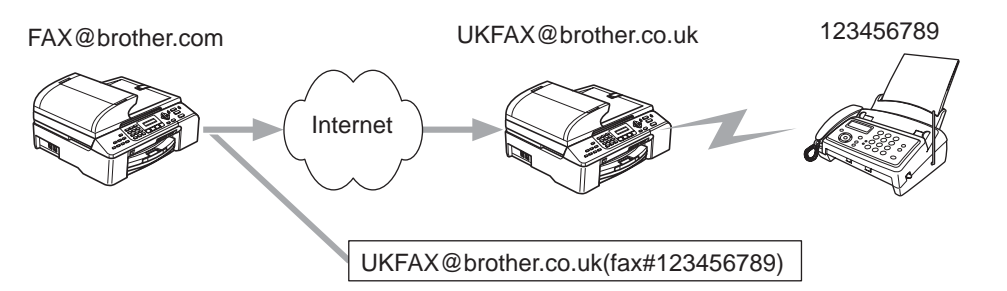

Wanneer uw machine bijvoorbeeld het e-mailadres FAX@brother.com heeft en u een document vanaf deze machine naar een machine in Engeland met het e-mailadres UKFAX@brother.co.uk wilt sturen, dan zal deze machine het document via een vaste telefoonlijn naar een normale faxmachine doorsturen. Uw e-mailadres is FAX@brother.com, dus de vertrouwde domeinnaam brother.com moet zijn geconfigureerd op de machine in Engeland die het document naar de conventionele faxmachine zal doorsturen. Als u geen domeinnaam opgeeft, zal de machine tussen beide andere machines (de machine die het document doorstuurt) geen internettaken vertrouwen die afkomstig zijn van machines in het domein @brother.com.

Nadat het vertrouwde domein [FAX@brother.com] is ingesteld, kunt u het document vanaf uw machine verzenden door het e-mailadres in te voeren van de machine die het document zal doorsturen [UKFAX@brother.co.uk], gevolgd door het telefoonnummer van de fax die het document zal ontvangen. Hieronder wordt geïllustreerd hoe u het e-mailadres en telefoonnummer invoert.

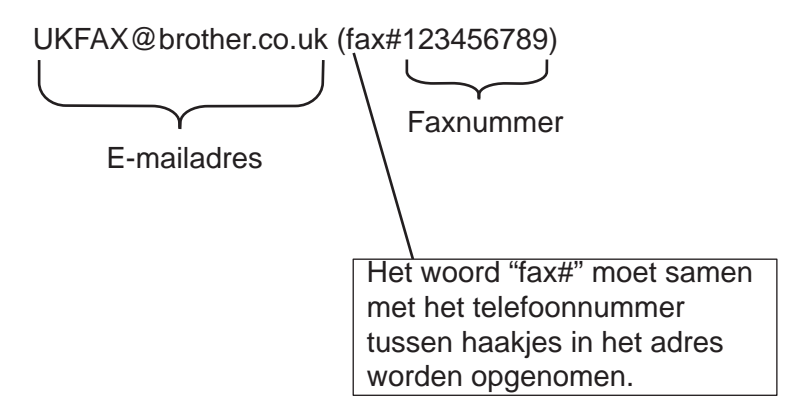

#### **Verzenden naar meerdere telefoonnummers: <sup>1</sup>**

Wilt u het document naar meerdere standaardfaxmachines doorsturen, dan voert u het adres als volgt in:

- 1 Voer het telefoonnummer van de eerste faxmachine in, UKFAX@brother.co.uk(Fax#123).
- b Druk op **OK**.
- c Voer het telefoonnummer van de tweede faxmachine in, UKFAX@brother.co.uk(Fax#456).
- **Druk op Mono Start.**

#### **Relay broadcast vanaf een pc <sup>1</sup>**

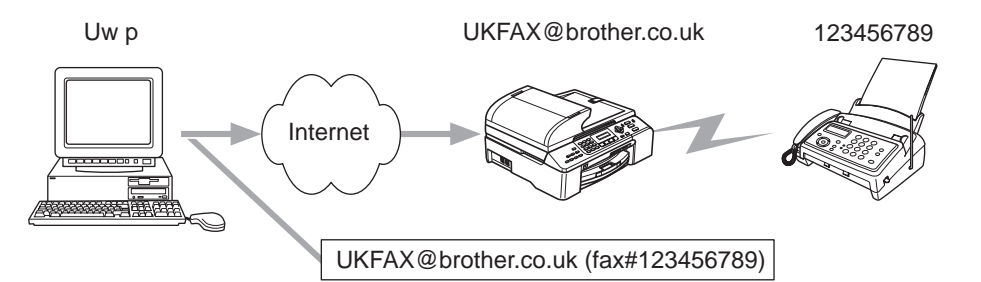

U kunt vanaf uw pc ook een e-mail verzenden en deze naar een faxmachine laten doorsturen. Hoe u het telefoonnummer invoert van de faxmachine die de doorgestuurde e-mail zal ontvangen, is afhankelijk van de mailtoepassing die u gebruikt. Hieronder volgt de beschrijving voor een aantal verschillende mailtoepassingen:

Sommige e-mailtoepassingen bieden geen ondersteuning voor het verzenden naar meerdere telefoonnummers. In dat geval kunt u berichten slechts naar een faxmachine zenden.

Typ adres van de verzendende machine en het faxnummer van de faxmachine in het veld Naar.

UKFAX@brother.co.uk(fax#123456789)

#### **Outlook 97/98/2000/2002/2003: <sup>1</sup>**

De adresgegevens moeten als volgt in het adresboek worden ingevoerd:

- **Naam**: fax#123456789
- **E-mailadres**: UKFAX@brother.co.uk

#### <span id="page-10-0"></span>**Belangrijke informatie over internetfaxen <sup>1</sup>**

Internetfaxen op een LAN-systeem is in principe hetzelfde als communiceren via e-mail; het is echter niet hetzelfde als faxcommunicatie via een vaste telefoonlijn. Houd bij internetfaxen rekening met het volgende:

- Afhankelijk van de locatie van de ontvanger, de structuur van het LAN-systeem en de hoeveelheid verkeer (op internet bijvoorbeeld), kan het lang duren voor u een foutmelding ontvangt (normaal 20 sec tot 30 sec).
- We raden u aan om vertrouwelijke documenten via de vaste telefoonlijn te verzenden, omdat internetverzendingen niet helemaal veilig zijn.
- Als het mailsysteem van de ontvanger niet compatibel is met het MIME-formaat, kunt u hem of haar geen document sturen. Soms wordt er geen foutmelding teruggestuurd, afhankelijk van de server van de ontvanger.
- Als de beeldgegevens te groot zijn, kan de transmissie mislukken.
- U kunt het lettertype en de lettergrootte van mail die u via het internet ontvangt niet wijzigen.

**2**

## <span id="page-11-0"></span>**Onder Windows® via internet afdrukken <sup>2</sup>**

## <span id="page-11-1"></span>**Afdrukken via internet installeren <sup>2</sup>**

#### <span id="page-11-2"></span>**Overzicht <sup>2</sup>**

<span id="page-11-4"></span>Met de software Brother Internet Print (BIP) voor Windows<sup>®</sup> 98/98SE/Me/2000/XP/XP Professional x64 Edition kan een pc-gebruiker op de ene plaats een afdruktaak via internet naar een netwerkprinter van Brother op een andere plaats versturen. Iemand op een pc in New York kan bijvoorbeeld een document rechtstreeks vanuit zijn/haar Microsoft Excel-toepassing afdrukken op een printer in Parijs. De software Brother Internet Print staat op de cd-rom die met de machine werd geleverd.

## <span id="page-11-3"></span>**Algemene informatie over Brother Internet Print <sup>2</sup>**

De BIP-software wordt geïnstalleerd met de normale installatiewizard van Windows® 98/98SE/Me/2000/XP/XP Professional x64 Edition. Deze wizard maakt een virtuele poort op de pc, die op ongeveer dezelfde wijze werkt als de gebruikelijke LPT1-printerpoort die met andere toepassingen wordt gebruikt. Met Afdrukbeheer kan men een printer maken die deze virtuele poort gebruikt met een standaard Windows<sup>®</sup> 98/98SE/Me/2000/XP/XP Professional x64 Edition-compatibele printer. Zo kunnen toepassingen onder Windows® 98/98SE/Me/2000/XP/XP Professional x64 Edition op deze printer afdrukken (en dus op de virtuele poort) zonder dat daarvoor speciale wijzigingen of procedures nodig zijn.

<span id="page-11-7"></span><span id="page-11-5"></span>Wanneer een taak op de virtuele BIP-poort wordt afgedrukt, wordt deze in feite MIME-gecodeerd (omgezet in een standaard internet e-mailbericht) en naar een afdrukserver van Brother op een externe locatie verzonden. Dit betekent dat BIP compatibel is met de meeste algemene e-mailsoftwarepakketten. De enige vereiste is, dat de e-mailserver een e-mailbericht over internet moet kunnen verzenden.

Deze procedure wordt hieronder in detail besproken.

- <span id="page-11-9"></span> Als u bent aangesloten op een Local Area Netwerk, wordt het e-mailbericht doorgegeven naar de e-mailserver, die het bericht met het SMTP-protocol (Simple Mail Transport Protocol) via internet doorstuurt naar de externe afdrukserver.
- <span id="page-11-6"></span> Als u via een modem rechtstreeks verbinding krijgt met een internetserviceprovider (ISP), zal de ISP de e-mail naar de externe afdrukserver omleiden.
- <span id="page-11-8"></span> Op de externe locatie wordt het e-mailbericht door een e-mailserver ontvangen. De externe afdruk- /faxserver, die een eigen e-mailadres heeft, gebruikt het POP3-protocol (Post Office Protocol 3) om het e-mailbericht van de server te downloaden. Het bericht wordt dan gedecodeerd en op de printer afgedrukt.

#### **Opmerking**

Als er een e-mail is ontvangen die niet is geconfigureerd voor de virtuele poortdriver van BIP, zal de printer de e-mail als een tekstdocument afdrukken.

### <span id="page-12-0"></span>**Brother Internet Print: de afdrukserver van Brother configureren <sup>2</sup>**

De afdrukserver kan worden geconfigureerd met BRAdmin Professional.

#### **Controlelijst bij het configureren van de afdrukserver <sup>2</sup>**

#### **Opmerking**

Voordat u de afdrukserver gaat configureren voor het ontvangen van BIP-taken, moet u eerst controleren of de e-mailserver op de externe locatie (het ontvangende einde) is geconfigureerd voor het TCP/IP POP3- en SMTP-protocol (SMTP is uitsluitend nodig als de functie die meldt dat er mail is binnengekomen, is geactiveerd).

**1** Configureer de POP3-server op de e-mailserver op de externe locatie met een mailaccount (mailboxnaam) en wachtwoord voor de afdrukserver van Brother (doorgaans is de naam voor de mailaccount het eerste deel van het e-mailadres. Bijvoorbeeld: als u de naam emailprinter@xyz.com hebt toegewezen, zou de naam van de mailaccount emailprinter zijn) (Raadpleeg *[Setup](#page-22-0)  Internet* [op pagina 19](#page-22-0)).

2) De afdrukserver moet zijn geïnstalleerd en moet met TCP/IP geactiveerd en met een geldig IP-adres draaien (raadpleeg *[Setup TCP/IP](#page-16-2)* op pagina 13).

Omdat toegang tot een e-mailserver op de meeste netwerken vaak beperkt is, moet u waarschijnlijk uw netwerkbeheerder vragen de configuratie te controleren en de mailaccount toe te voegen.

#### <span id="page-12-1"></span>**Brother Internet Print: de afdrukserver configureren met BRAdmin Professional2**

#### **Opmerking**

Als u BRAdmin Professional gebruikt, kunt u de afdrukserver van Brother configureren met het TCP/IP-protocol.

Om de afdrukserver te configureren voor het ontvangen van afdruktaken van een pc met Windows $^{\circledR}$ 98/98SE/Me/2000/XP/XP Professional x64 Edition waarop de BIP-software draait, gaat u als volgt te werk:

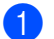

**Start BRAdmin Professional.** 

b Selecteer in de lijst de **knooppuntnaam** van de gewenste Brother-afdrukserver en dubbelklik erop. (De standaardnaam voor het knooppunt is BRN xxxxxx, waar xxxxxx de laatste zes tekens van het Ethernetadres (MAC-adres) zijn.) U wordt gevraagd een wachtwoord in te voeren. Het standaardwachtwoord is **access**.

#### **Opmerking**

U kunt de knooppuntnaam en het MAC-adres vinden door de configuratiepagina van de machine af te drukken. Raadpleeg *[De netwerkconfiguratielijst afdrukken](#page-29-0)* op pagina 26 voor informatie over het op uw afdrukserver afdrukken van de netwerkconfiguratiepagina.

**3** Klik op het tabblad **POP3/SMTP**.

Voer het adres van de POP3-server in (raadpleeg uw netwerkbeheerder als u dit adres niet weet).

- e Voer de **POP3-accountnaam** van de externe Brother-afdrukserver in. Doorgaans is de naam voor de mailbox het eerste deel van het e-mailadres; als u bijvoorbeeld de naam emailprinter@xyz.com heeft ingevoerd, moet als **POP3-accountnaam** hier emailprinter worden gebruikt.
- **6** Indien gewenst, voert u voor de mailbox een wachtwoord in.
- <sup>7</sup> De afdrukserver is standaard geconfigureerd om de POP3-server elke 10 minuten te pollen. Indien gewenst, verandert u deze waarde.
- **(8)** Als de functie die meldt dat er mail is binnengekomen, is geactiveerd, voert u het adres van uw SMTPserver in (raadpleeg uw netwerkbeheerder als u dit adres niet weet).
- **19** Klik op OK en sla de wijzigingen op. Sluit BRAdmin Professional nu af. De afdrukserver is nu geconfigureerd om afdruktaken te ontvangen.

#### <span id="page-13-0"></span>**Brother Internet Print: BIP installeren onder Windows® 98/98SE/Me/2000/XP/XP Professional x64 Edition**

Om BIP op een computer te installeren, moet u de volgende stappen uitvoeren:

- **Opmerking**
- Op de pc moet een e-mailprogramma worden uitgevoerd (bijvoorbeeld Microsoft Outlook) waarmee emailberichten m.b.v. Winsock kunnen worden verzonden.
- Uw e-mailserver moet berichten over internet kunnen verzenden.

#### **Installatie vanaf cd-rom <sup>2</sup>**

- <sup>1</sup> Start het installatieprogramma op de cd-rom en volg de instructies in de installatiehandleiding.
- b Selecteer het model en het menu **Andere drivers of programma's installeren**. Selecteer vervolgens het installatieprogramma voor de **Network Print Software**.
- **63** Klik als antwoord op de verwelkoming op **Volgende**.
- **4** Klik op de knop **Brother Internet Print**.
- e Selecteer de directory waar BIP geïnstalleerd moet worden en klik op **Volgende**. Als de directory nog niet bestaat, zal het installatieprogramma deze nu maken.
- <span id="page-13-1"></span>f Er wordt om een poortnaam gevraagd. Voer de naam voor de poort in. Deze naam begint altijd met BIP en eindigt met een nummer. Bijvoorbeeld: BIP1.
- **Z** Klik op OK om door te gaan.
- 8 U wordt nu gevraagd de poortinstellingen voor de externe afdrukserver in te voeren. Voer voor de externe afdrukserver een uniek, geldig internet e-mailadres in (bijvoorbeeld emailprinter@xyz.com). Houd er rekening mee dat er in internet e-mailadressen geen spaties mogen worden gebruikt.

<span id="page-14-1"></span>Voer uw e-mailadres en het IP-adres van uw SMTP e-mailserver in (raadpleeg uw netwerkbeheerder als u dit adres niet weet). Geef tevens aan of u de optie **Partial E-mail Print** zult gebruiken en specificeer een **berichtgevingstype**.

- <span id="page-14-0"></span>**i** Sullik op **OK** om door te gaan. U wordt gevraagd uw computer opnieuw op te starten.
- 10 Nadat u uw computer opnieuw hebt opgestart, moet u op uw Windows<sup>®</sup> 98/98SE/Me/2000/XP/XP Professional x64 Edition-systeem met behulp van de standaard printerinstallatieprocedure van Windows® een printer maken. Hiervoor klikt u op **Start** en selecteert u **Instellingen** en vervolgens **Printers** (Windows® 98/98SE/Me/2000). Bij gebruik van Windows® XP/XP Professional x64 Edition klikt u op **Start** en selecteert u **Printers en faxapparaten**.
- k Selecteer **Printer toevoegen** (of **Een printer toevoegen** voor Windows® XP/XP Professional x64 Edition) om met de printerinstallatie te beginnen.
- l Klik op **Volgende** in het venster van de **Wizard Printer toevoegen**.
- 13 De bewerkingen kunnen variëren, afhankelijk van het besturingssysteem dat u gebruikt. Voer een van de volgende handelingen uit.
	- Bij gebruik van Windows® 98/98SE/Me

Selecteer **Locale printer** wanneer u wordt gevraagd op welke wijze de printer op uw computer is aangesloten en klik op **Volgende**.

Bij gebruik van Windows $^{\circledR}$  2000/XP/XP Professional x64 Edition

Selecteer **Locale printer** en deselecteer het selectievakje **Plug and Play**. Klik vervolgens op **Volgende**.

n De bewerkingen kunnen variëren, afhankelijk van het besturingssysteem dat u gebruikt. Voer een van de volgende handelingen uit.

- Bij gebruik van Windows<sup>®</sup> 98/98SE/Me
	- 1 Selecteer het model van de externe printer (bijvoorbeeld Brother HL-serie). Als uw printer niet in de lijst staat, klikt u op **Diskette** om de driver vanaf de cd-rom te installeren. Klik daarna op **Volgende**.
	- 2 Als u een printerdriver selecteert die reeds wordt gebruikt, kunt u de bestaande driver houden (aanbevolen), of dit stuurprogramma vervangen. Selecteer de gewenste optie en klik op **Volgende**.
	- 3 Selecteer de **Brother Internetpoort** (BIP...) die u in @ hebt opgegeven en klik op **Volgende**.
- Bij gebruik van Windows® 2000/XP/XP Professional x64 Edition
	- 1 Selecteer de **Brother Internetpoort** (BIP...) die u in @ hebt opgegeven en klik op Volgende.
	- 2 Selecteer het model van de externe printer (bijvoorbeeld Brother HL-serie). Als uw printer niet in de lijst staat, klikt u op **Bladeren** om de driver vanaf de cd-rom te installeren. Klik daarna op **Volgende**.
	- 3 Als u een printerdriver selecteert die reeds wordt gebruikt, kunt u de bestaande driver houden (aanbevolen), of dit stuurprogramma vervangen. Selecteer de gewenste optie en klik op **Volgende**.
	- 4 Voer een naam in voor de externe BIP-printer en klik op **Volgende**. Houd er rekening mee dat deze naam niet dezel[f](#page-13-1)de hoeft te zijn als de poortnaam die u hebt toegewezen in  $\odot$ , of als het e-ma[i](#page-14-0)ladres dat u hebt toegewezen in  $\odot$ .

5 Selecteer **Nee** wanneer u wordt gevraagd of u een testafdruk wilt maken, tenzij de externe afdrukserver reeds is geconfigureerd voor het ontvangen van BIP-afdruktaken.

De BIP-software is nu geïnstalleerd. Als u nog een externe afdrukserver wilt configureren, gaat u naar het volgende onderdeel, *[Een tweede Brother Internetpoort toevoegen](#page-15-2)* op pagina 12.

#### <span id="page-15-2"></span><span id="page-15-0"></span>**Een tweede Brother Internetpoort toevoegen <sup>2</sup>**

U hoeft hiervoor het installatieprogramma niet opnieuw uit te voeren. In plaats daarvan klikt u op **Start**, selecteert u **Instellingen** en opent u het venster **Printers**. Klik nu op het pictogram van een printer die BIP gebruikt, selecteer op de menubalk **Bestand** en kies **Eigenschappen**. Klik op het tabblad **Details** (**Poorten** onder Windows® 2000/XP/XP Professional x64 Edition) en klik op **Poort toevoegen**.

In het dialoogvenster **Poort toevoegen** selecteert u het keuzerondje **Andere** (alleen voor Windows® 98/98SE/Me) en vervolgens **Brother Internetpoort**. Klik op **OK** (**Nieuwe poort** onder Windows® 2000/XP/XP Professional x64 Edition) en het tekstvak **Poortnaam** wordt weergegeven. U moet nu een naam voor de poort invoeren. Dit moet een unieke naam zijn, maar hij moet beginnen met BIP.

## <span id="page-15-1"></span>**Andere informatiebronnen <sup>2</sup>**

Ga naar de website van Microsoft om de software Microsoft Internet Print Services voor Windows $^{\circledR}$ 98/98SE/Me te downloaden.

**2**

**3**

## <span id="page-16-0"></span>**Instellen via het bedieningspaneel <sup>3</sup>**

## <span id="page-16-1"></span>**LAN-menu <sup>3</sup>**

<span id="page-16-5"></span>U kunt het LAN-menu van het bedieningspaneel gebruiken om de netwerkinstellingen te configureren.

Druk op **Menu**, **5** voor LAN en ga door naar de menuoptie die u wilt configureren.

De machine wordt geleverd met de software BRAdmin Professional Windows®, BRAdmin Light Macintosh® en Remote Setup, die tevens gebruikt kan worden voor het configureren van de netwerkinstellingen (raadpleeg de netwerkhandleiding op de met de machine meegeleverde cd-rom).

#### **Opmerking**

Als u de machine volgens de instructies in de installatiehandleiding voor een netwerkverbinding hebt ingesteld, dan zijn de TCP/IP-instellingen reeds geconfigureerd. U hoeft dan alleen maar de instellingen voor internetfaxen te configureren. Ga naar *[Setup Internet](#page-22-1)* op pagina 19.

### <span id="page-16-2"></span>**Setup TCP/IP**

Dit menu heeft negen opties: Boot Method, IP Address, Subnet Mask, Gateway, Knooppunt naam, WINS Config, WINS Server, DNS Server en APIPA.

#### <span id="page-16-3"></span>**BOOT Method <sup>3</sup>**

De selectie in dit veld bepaalt hoe de machine haar IP-adres krijgt. De standaardinstelling is Autom..

- **f** Druk op **Menu**, **5**, **1**, **1**.
- **2** Druk op ▲ of ▼ om Autom., Statisch, Rarp, BOOTP of DHCP te selecteren.
- **3** Druk op OK.
- d Druk op **Stop/Eindigen (Stop/Exit)**.

#### **Automatische modus <sup>3</sup>**

In deze modus zoekt de machine op het netwerk naar een DHCP-server. Als er een DHCP-server wordt gevonden en de configuratie van deze server toewijzing van een IP-adres voor de machine toelaat, dan wordt het door de DHCP-server toegewezen IP-adres gebruikt. Als er geen DHCP-server beschikbaar is, zoekt de machine een BOOTP-server. Als er een BOOTP-server beschikbaar is en deze server correct is geconfigureerd, vraagt de machine het IP-adres bij de BOOTP-server op. Als er geen BOOTP-server beschikbaar is, zal de machine naar een RARP-server zoeken. Als er ook geen RARP-server antwoordt, wordt het IP-adres via APIPA opgevraagd. Als de machine voor het eerst wordt aangezet, kan het een paar minuten duren voor de machine het netwerk heeft afgezocht.

#### <span id="page-16-4"></span>**DHCP-modus <sup>3</sup>**

Dynamic Host Configuration Protocol (DHCP) is een van de geautomatiseerde mechanismen die worden gebruikt voor het toewijzen van een IP-adres. Als u een DHCP-server in uw netwerk hebt (doorgaans een Unix®- of Windows® 2000/XP-netwerk), zal de afdrukserver het IP-adres automatisch via de DHCP-server ontvangen en de naam registreren bij een met RFC 1001 en 1002 compatibele dynamische naamservice.

#### **Opmerking**

- Als u niet wilt dat uw afdrukserver via DHCP, BOOTP of RARP wordt geconfigureerd, moet u de BOOT METHOD instellen op "statisch". Zo voorkomt u dat de afdrukserver probeert om een IP-adres van een van deze systemen te krijgen. U kunt de BOOT METHOD wijzigen via het bedieningspaneel van de machine of via BRAdmin Professional.
- Op kleinere netwerken kan de DHCP-server de router zijn.

#### **Statische modus <sup>3</sup>**

In deze modus moet u het IP-adres voor de machine handmatig toewijzen. Nadat het IP-adres is opgegeven, wordt het op het toegewezen adres vastgezet.

#### <span id="page-17-1"></span>**RARP-modus <sup>3</sup>**

Het IP-adres van de afdrukserver van Brother kan worden geconfigureerd met de service Reverse ARP (RARP) op uw hostcomputer. Hiertoe wordt in het bestand /etc/ethers (als dit bestand niet bestaat, dan maakt u het) een regel ingevoegd die er ongeveer als volgt uitziet:

#### 00:80:77:31:01:07 BRN\_310107

waar de eerste ingang het Ethernetadres van de afdrukserver is, en de tweede ingang de naam van de afdrukserver (deze naam moet hetzelfde zijn als wat gebruikt is in het bestand /etc/hosts).

Als de rarp-daemon nog niet draait, start u deze nu op (afhankelijk van uw systeem is de opdracht rarpd, rarpd -a, in.rarpd -a of iets anders; typ man rarpd of raadpleeg de met uw systeem meegeleverde documentatie voor meer informatie). Als u bij een systeem op basis van Berkeley UNIX<sup>®</sup> wilt controleren of de rarp-daemon draait, typt u de onderstaande opdracht:

ps -ax | grep -v grep | grep rarpd

Bij systemen op basis van AT&T UNIX<sup>®</sup> typt u:

ps -ef | grep -v grep | grep rarpd De afdrukserver van Brother ontvangt het IP-adres van de rarp-daemon zodra deze is opgestart.

#### <span id="page-17-0"></span>**BOOTP-modus <sup>3</sup>**

BOOTP is een alternatief op rarp. Het voordeel van BOOTP is, dat ook het subnetmasker en de gateway geconfigureerd kunnen worden. Als u BOOTP wilt gebruiken voor het configureren van het IP-adres, moet BOOTP op uw hostcomputer zijn geïnstalleerd en daar draaien (het behoort in het bestand /etc/services op uw host als een ware service te verschijnen; typ man bootpd of raadpleeg de met uw systeem meegeleverde documentatie voor nadere informatie hierover). BOOTP wordt doorgaans opgestart via het bestand /etc/inetd.conf, en u kunt dit activeren door het "#" te verwijderen dat in dit bestand voor de ingang bootp staat. Bijvoorbeeld, een doorsnee bootp-ingang in het bestand /etc/inetd.conf kan er als volgt uitzien:

```
#bootp dgram udp wait /usr/etc/bootpd bootpd -i
```
**3**

#### **Opmerking**

Afhankelijk van het systeem, kan deze ingang "bootps" heten in plaats van "bootp".

Voor het activeren van BOOTP gebruikt u een editor om "#" te verwijderen (staat er geen "#", dan is BOOTP reeds geactiveerd). Bewerk nu het BOOTP-configuratiebestand (doorgaans /etc/bootptab) en voer de naam in, plus het netwerktype (1 voor Ethernet), het Ethernetadres en het IP-adres, het subnetmasker en de gateway van de afdrukserver. Helaas kan de indeling van deze gegevens afwijken, en het is derhalve zaak dat u de met uw systeem meegeleverde documentatie raadpleegt om te zien hoe u deze informatie invoert (een groot aantal UNIX®-systemen hebben templates in het bestand bootptab die u als voorbeeld kunt gebruiken). Een voorbeeld van een doorsnee /etc/bootptab ingang is:

```
BRN_310107 1 00:80:77:31:01:07 192.189.207.3
```
en:

```
BRN_310107:ht=ethernet:ha=008077310107:ip=192.189.207.3:
```
Bepaalde implementaties van BOOTP-hostsoftware reageren alleen op BOOTP-verzoeken als u in het configuratiebestand een download-bestandsnaam hebt opgenomen; hiertoe maakt u gewoon een leeg bestand op de host en specificeert u dit bestand en zijn pad in het configuratiebestand.

Net als bij rarp, zal de afdrukserver zijn IP-adres bij de BOOTP-server opvragen zodra de printer wordt opgestart.

#### <span id="page-18-0"></span>**IP Address <sup>3</sup>**

In dit veld verschijnt het huidige IP-adres van de machine. Als u de statische opstartmethode hebt gekozen, voert u nu het IP-adres in dat u aan de machine wilt toewijzen (vraag uw netwerkbeheerder welk IP-adres u mag gebruiken). Als u een andere opstartmethode hebt gekozen, zal de machine proberen om het IP-adres te bepalen via de DHCP- of BOOTP-protocollen. Het standaard IP-adres van de machine is wellicht niet compatibel met de IP-adresnummering van uw netwerk. Wij raden u aan om de netwerkbeheerder om een IP-adres te vragen voor het netwerk waarop de machine wordt aangesloten.

- a Druk op **Menu**, **5**, **1**, **2**.
- **2** Selecteer **1** om te wijzigen. Voer het IP-adres in.
- **8** Druk op OK.
- d Druk op **Stop/Eindigen (Stop/Exit)**.

#### <span id="page-19-2"></span>**Subnet Mask**

In dit veld verschijnt het huidige subnetmasker van de machine. Als u DHCP of BOOTP niet gebruikt om het subnetmasker op te vragen, kunt u het gewenste subnetmasker zelf opgeven. Vraag uw netwerkbeheerder welk subnetmasker u mag gebruiken.

- a Druk op **Menu**, **5**, **1**, **3**.
- **2** Selecteer **1** om te wijzigen. Voer het adres van het subnetmasker in.
- **3** Druk op OK.
- d Druk op **Stop/Eindigen (Stop/Exit)**.

#### <span id="page-19-0"></span>**Gateway <sup>3</sup>**

In dit veld verschijnt het adres van de huidige gateway of router van de machine. Als u DHCP of BOOTP niet gebruikt om het gateway- of routeradres op te vragen, kunt u het gewenste adres zelf opgeven. Als u geen gateway of router hebt, mag u in dit veld niets invullen. Vraag uw netwerkbeheerder als u niet zeker bent.

- a Druk op **Menu**, **5**, **1**, **4**.
- **2** Selecteer **1** om te wijzigen. Voer het adres van de gateway in.
- **8** Druk op OK.
- d Druk op **Stop/Eindigen (Stop/Exit)**.

#### <span id="page-19-1"></span>**Knooppunt naam <sup>3</sup>**

U kunt de naam van de machine op het netwerk registreren. Deze naam wordt vaak de NetBIOS-naam genoemd, het is de naam die is geregistreerd bij de WINS-server op uw netwerk. Brother raadt aan om de naam BRN-xxxxxx te gebruiken (waar xxxxxx de laatste zes tekens van het Ethernetadres zijn) (maximaal 15 tekens).

- a Druk op **Menu**, **5**, **1**, **5**.
- **2** Selecteer **1** om te wijzigen. Voer de naam van het knooppunt in.
- **3** Druk op OK.
- d Druk op **Stop/Eindigen (Stop/Exit)**.

#### <span id="page-20-0"></span>**WINS Config <sup>3</sup>**

De selectie in dit veld bepaalt hoe de machine het IP-adres van de WINS-server krijgt.

- a Druk op **Menu**, **5**, **1**, **6**.
- **2** Druk op **▲** of ▼ om Autom. of Statisch te selecteren.
- **3** Druk op OK.
- d Druk op **Stop/Eindigen (Stop/Exit)**.

#### **Autom. <sup>3</sup>**

Er wordt automatisch een DHCP-aanvraag verstuurd om het IP-adres voor de primaire en secundaire WINSservers te bepalen. U moet als BOOT Method Autom. kiezen om deze functie te kunnen gebruiken.

#### **Statisch <sup>3</sup>**

Er wordt een specifiek IP-adres voor de primaire en secundaire WINS-servers gebruikt.

#### <span id="page-20-1"></span>**WINS Server <sup>3</sup>**

#### **IP-adres van primaire WINS-server <sup>3</sup>**

In dit veld verschijnt het IP-adres van de primaire WINS-server (Windows® Internet Naming Service). Als er een waarde anders dan nul is ingesteld, neemt de machine contact op met deze server om de naam te registreren bij de Windows® Internet Name Service.

#### **IP-adres van secundaire WINS-server <sup>3</sup>**

Dit veld specificeert het IP-adres van de secundaire WINS-server. Dit wordt gebruikt als een back-up voor het adres van de primaire WINS-server. Als de primaire server niet beschikbaar is, kan de machine zichzelf aanmelden bij een secundaire server. Als er een waarde anders dan nul is ingesteld, neemt de machine contact op met deze server om de naam te registreren bij de Windows® Internet Name Service. Beschikt u alleen over een primaire WINS-server, niet over een secundaire WINS-server, laat dit veld dan leeg.

- a Druk op **Menu**, **5**, **1**, **7**.
- **2** Druk op  $\triangle$  of  $\nabla$  om Primary of Secondary te selecteren.
- **3** Druk op OK.
- 4 Voer het WINS-serveradres in.
- **b** Druk op **OK**.
- **6** Druk op Stop/Eindigen (Stop/Exit).

#### <span id="page-21-1"></span>**DNS Server <sup>3</sup>**

#### **IP-adres van primaire DNS-server <sup>3</sup>**

Dit veld toont het IP-adres van de primaire DNS-server (DNS = Domein Naam Service).

#### **IP-adres van secundaire DNS-server <sup>3</sup>**

Dit veld toont het IP-adres van de secundaire DNS-server. Dit wordt gebruikt als een back-up voor het adres van de primaire DNS-server. Als de primaire server niet beschikbaar is, zal de machine contact opnemen met de secundaire DNS-server.

a Druk op **Menu**, **5**, **1**, **8**.

- **2** Druk op **▲** of ▼ om Primary of Secondary te selecteren.
- **3** Druk op OK.
- 4 Voer het adres van de DNS-server in.
- **6** Druk op OK.
- **6** Druk op **Stop/Eindigen (Stop/Exit)**.

#### <span id="page-21-0"></span>**APIPA <sup>3</sup>**

Wanneer deze optie is ingeschakeld, zal de afdrukserver automatisch een Link-Local IP-adres toewijzen in het bereik van (169.254.1.0 - 169.254.254.255) wanneer de afdrukserver geen IP-adres kan krijgen via de opstartmethode die u hebt ingesteld (raadpleeg *[BOOT Method](#page-16-3)* op pagina 13). Als deze optie is uitgeschakeld, wordt het IP-adres niet gewijzigd als de afdrukserver geen IP-adres kan krijgen via de opstartmethode die u hebt ingesteld.

- a Druk op **Menu**, **5**, **1**, **9**.
- **2** Druk op **▲** of ▼ om Aan of Uit te selecteren.
- **3** Druk op **OK**.
- d Druk op **Stop/Eindigen (Stop/Exit)**.

#### <span id="page-22-1"></span><span id="page-22-0"></span>**Setup Internet**

Dit menu heeft vijf opties: Mail Address, SMTP Server, POP3 Server, Mailbox Naam en Mailbox Wachtw. Deze instellingen moeten worden geconfigureerd, anders kan de functie I-Fax niet werken.

#### **Mail Address <sup>3</sup>**

Dit veld toont het e-mailadres dat u voor de machine kunt instellen.

- a Druk op **Menu**, **5**, **2**, **1**.
- b Selecteer **1** om te wijzigen. Voer het mailadres in. Druk op **OK**.
- c Druk op **Stop/Eindigen (Stop/Exit)**.

#### **Tekst invoeren <sup>3</sup>**

U kiest een letter door het cijfer met de benodigde letter erboven het juiste aantal malen in te drukken. Raadpleeg *[Tekst invoeren](#page-31-1)* op pagina 28 voor meer informatie hierover.

#### **SMTP Server**

In dit veld verschijnt de knooppuntnaam of het IP-adres van een SMTP-mailserver (uitgaande e-mailserver) op uw netwerk. (Bijv. mailhost.brothermail.net -of- 192.000.000.001)

- a Druk op **Menu**, **5**, **2**, **2**.
- **2** Druk op  $\triangle$  of  $\nabla$  om Naam of IP Address te selecteren.
- **3** Voer het SMTP-serveradres in.
- 4 Druk op OK.
- **6** Druk op **Stop/Eindigen (Stop/Exit)**.

#### **POP3 Server**

In dit veld verschijnt de knooppuntnaam of het IP-adres van de POP3-server (inkomende e-mailserver) die wordt gebruikt door de machine van Brother. Dit adres is nodig om de functies voor internetfaxen goed te laten werken. (Bv. mailhost.brothermail.net of 192.000.000.001)

- a Druk op **Menu**, **5**, **2**, **3**.
- **2** Druk op  $\triangle$  of  $\nabla$  om Naam of IP Address te selecteren.
- **3** Voer het POP3-serveradres in.
- 4 Druk op OK.
- **6** Druk op Stop/Eindigen (Stop/Exit).

#### **Mailbox Naam <sup>3</sup>**

U kunt een mailboxnaam specificeren op de POP3-server, waar de internetfaxen of internetafdruktaken moeten worden opgevraagd.

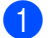

a Druk op **Menu**, **5**, **2**, **4**.

- 2) Voer de naam van de gebruikersaccount (mailboxnaam) in die is toegewezen om de machine van Brother bij de POP3-server aan te melden.
- **3** Druk op OK.
- 4 Druk op **Stop/Eindigen (Stop/Exit)**.

#### **Mailbox Wachtw <sup>3</sup>**

U kunt een wachtwoord specificeren om toegang te krijgen tot de mailbox op de POP3-server, waar de internetfaxen of internetafdruktaken moeten worden opgevraagd.

- a Druk op **Menu**, **5**, **2**, **5**.
- 2) Voer het gebruikerswachtwoord in dat is toegewezen aan de mailbox van de machine die zich op de POP3-server zal aanmelden. Let op: het wachtwoord is hoofdlettergevoelig.
- **3** Druk op OK.
- **4** Druk nogmaals op **OK** om het wachtwoord te verifiëren.
- **b** Druk op Stop/Eindigen (Stop/Exit).
- **Opmerking**

Voer een enkele spatie in als u geen wachtwoord wilt instellen.

#### <span id="page-23-0"></span>**Setup Mail RX**

Dit menu heeft vijf opties Auto Polling, Poll Frequency, Header, Del Error Mail en Notification.

#### **Auto Polling <sup>3</sup>**

Als de optie AAN staat, controleert de machine van Brother automatisch of er nieuwe berichten op de POP3 server staan.

- a Druk op **Menu**, **5**, **3**, **1**.
- **2** Druk op **▲** of ▼ om Aan of Uit te selecteren.
- **3** Druk op OK.
- d Druk op **Stop/Eindigen (Stop/Exit)**.

#### <span id="page-24-0"></span>**Poll Frequency <sup>3</sup>**

Bepaalt het interval tussen twee controles om na te gaan of er nieuwe berichten op de POP3-server staan (standaard is 10 minuten).

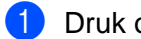

- a Druk op **Menu**, **5**, **3**, **2**.
- 2 Geef de pollingfrequentie op.
- **3** Druk op OK.
- d Druk op **Stop/Eindigen (Stop/Exit)**.

#### **Header <sup>3</sup>**

Met deze optie kan bij het afdrukken van het ontvangen bericht ook de inhoud van de mailheader worden afgedrukt (Onderw.+Van+Aan of Alle of Geen).

- a Druk op **Menu**, **5**, **3**, **3**.
- 2 Druk op  $\blacktriangle$  of  $\nabla$  om Alle of Onderw. +Van+Aan of Geen te selecteren.
- **8** Druk op OK.
- d Druk op **Stop/Eindigen (Stop/Exit)**.

#### <span id="page-24-1"></span>**Del Error Mail <sup>3</sup>**

Als u AAN hebt geselecteerd, verwijdert de machine automatisch foutberichten over mails die de machine niet van de POP-server kan ontvangen.

- a Druk op **Menu**, **5**, **3**, **4**.
- **2** Druk op  $\triangle$  of  $\nabla$  om Aan of Uit te selecteren.
- **8** Druk op OK.
- d Druk op **Stop/Eindigen (Stop/Exit)**.

#### <span id="page-24-2"></span>**Notification <sup>3</sup>**

Met de meldingsfunctie kan het verzendende station worden gevraagd om de goede ontvangst van de internetfax te bevestigen.

Als de optie is geactiveerd, wordt er een standaardbericht teruggezonden naar het verzendende station om te melden dat het bericht goed is ontvangen en verwerkt. Welk bericht wordt verzonden, is afhankelijk van de aanvraag die het verzendende station heeft gedaan.

De rapportberichten bevatten de volgende informatie:

Succesvol: Ontvangen van <mailadres>

Als de optie MDN is geselecteerd en het verzendende station een MDN-veld met een verzoek om bevestiging heeft verzonden, wordt er zoals hiervoor beschreven een rapport naar de afzender gestuurd.

- a Druk op **Menu**, **5**, **3**, **5**.
- **2** Druk op  $\blacktriangle$  of  $\nabla$  om Aan of MDN of Uit te selecteren.
- **8** Druk op **OK**.
- d Druk op **Stop/Eindigen (Stop/Exit)**.

#### <span id="page-25-0"></span>**Setup Mail TX**

Dit veld toont het onderwerp dat is gekoppeld aan de internetfax die van de machine van Brother naar een pc wordt gestuurd (standaardinstelling is Internetfax-taak).

#### <span id="page-25-2"></span>**Sender Subject**

- a Druk op **Menu**, **5**, **4**, **1**.
- b Selecteer **1** om het onderwerp van de verzender te wijzigen, of **2** om af te sluiten.
- 3) Voer de informatie over het onderwerp in.
- 4 Druk op OK.
- **6** Druk op Stop/Eindigen (Stop/Exit).

#### <span id="page-25-1"></span>**Size Limit <sup>3</sup>**

Sommige e-mailservers staan het versturen van grote e-maildocumenten niet toe. (De systeembeheerder stelt vaak een limiet in voor de maximale grootte van e-mails.) Wanneer deze functie actief is, wordt de melding Geheugen vol weergegeven als u een document wilt e-mailen dat groter is dan 1 MB. Het document wordt niet verzonden en er wordt een foutrapport afgedrukt. U moet uw document opsplitsen in kleinere documenten die wel door de mailserver worden aanvaard. (Bijvoorbeeld: een document van 42 pagina's van het ITU-T testdiagram 1 is ongeveer 1 MB groot).

- a Druk op **Menu**, **5**, **4**, **2**.
- **2** Druk op  $\blacktriangle$  of  $\nabla$  om Aan of Uit te selecteren.
- **3** Druk op OK.
- **4** Druk op Stop/Eindigen (Stop/Exit).

#### <span id="page-26-3"></span><span id="page-26-1"></span>**Notification <sup>3</sup>**

De notificatiefunctie stuurt het verzendende station een ontvangstbevestiging zodra de I-fax is ontvangen.

Als de optie is geactiveerd, wordt er samen met de beeldgegevens een extra veld met informatie verzonden. Dat veld heeft de naam **MDN** (raadpleeg *Notification* [op pagina 23](#page-26-3)).

#### <span id="page-26-4"></span>**MDN <sup>3</sup>**

Mail Disposition Notification – Dit veld vraagt de status van de internetfax/e-mail op nadat deze via het SMTPsysteem (Send Mail Transfer Protocol) is bezorgd. Nadat het bericht op het ontvangende station is aangekomen, wordt deze informatie gebruikt om door te geven dat de ontvangen internetfax of e-mail is gelezen of afgedrukt. Als het bericht bijvoorbeeld wordt geopend of afgedrukt, stuurt het ontvangende station een bevestiging naar de verzendende machine of gebruiker.

Het ontvangende station moet de optie MDN ondersteunen om een dergelijke berichtgeving te kunnen verzenden, anders wordt de aanvraag voor een bevestiging genegeerd.

- a Druk op **Menu**, **5**, **4**, **3**.
- **2** Druk op  $\triangle$  of  $\nabla$  om Aan of Uit te selecteren.
- **3** Druk op OK.
- d Druk op **Stop/Eindigen (Stop/Exit)**.

#### <span id="page-26-0"></span>**Setup Relay**

Dit menu heeft drie opties Rly Broadcast, Relay Domain en Relay Report. Raadpleeg *[Relay](#page-8-2)  [broadcasting](#page-8-2)* op pagina 5 voor meer informatie over Relay Broadcast.

#### **Rly Broadcast <sup>3</sup>**

- a Druk op **Menu**, **5**, **5**, **1**.
- Druk op  $\blacktriangle$  of  $\nabla$  om Aan of Uit te selecteren.
- **3** Druk op OK.
- d Druk op **Stop/Eindigen (Stop/Exit)**.

#### <span id="page-26-2"></span>**Relay Domain <sup>3</sup>**

U kunt de domeinnamen (maximum 5) die een relay broadcast kunnen aanvragen, hier registreren.

a Druk op **Menu**, **5**, **5**, **2**.

- **2** Druk op  $\triangle$  of  $\nabla$  om het Relay Domain (01 05) te selecteren.
- c Druk op **OK**.
- 4) Voer de naam in van het domein dat een relay broadcast kan aanvragen.

**3**

**b** Druk op OK.

**6** Druk op **Stop/Eindigen (Stop/Exit)**.

#### **Relay Report <sup>3</sup>**

Op de machine die dienst doet als relay-station voor alle relay broadcasts, kan een relay-rapport worden afgedrukt. Wanneer de machine wordt gebruikt met de software Brother Network PC Fax, fungeert de machine tevens als een relay-station voor faxtransmissies van het netwerk. Dit betekent dat er ook een relayrapport kan worden afgedrukt om te bevestigen dat netwerkfaxen zijn verzonden. (Alleen voor de VS en Canada)

De belangrijkste functie is om rapporten af te drukken over relay broadcasts die via de machine zijn doorgegeven. Let op: om deze functie te kunnen gebruiken, moet u het relay-domein bij de vertrouwde domeinen van de relay-functie instellen.

a Druk op **Menu**, **5**, **5**, **3**.

- Druk op  $\triangle$  of  $\nabla$  om Aan of Uit te selecteren.
- **3** Druk op OK.
- 4 Druk op **Stop/Eindigen (Stop/Exit)**.

#### <span id="page-27-0"></span>**Setup Misc.**

#### **Ethernet <sup>3</sup>**

Ethernet-verbindingsmodus. Met de optie Auto kan de afdrukserver middels automatische onderhandelingen in 100Base-TX full of half duplex of in 10Base-T full of half duplex werken.

100BASE-TX Full Duplex (100B-FD) of Half Duplex (100B-HD) en 10BASE-T Full Duplex (10B-FD) of Half Duplex (10B-HD) corrigeren de verbindingsmodus van de afdrukserver. Deze wijziging wordt geldig nadat de afdrukserver opnieuw is opgestart (standaardinstelling is Automatisch).

#### **Opmerking**

Als u deze waarde niet goed configureert, kunt u niet met de afdrukserver communiceren.

- a Druk op **Menu**, **5**, **6**, **1**.
- **2** Druk op  $\triangle$  of  $\nabla$  om Automatisch/100B-FD/100B-HD/10B-FD/10B-HD te selecteren.
- **8** Druk op OK.
- d Druk op **Stop/Eindigen (Stop/Exit)**.

#### **Time Zone <sup>3</sup>**

In dit veld staat de tijdzone van uw land. De weergegeven tijd is het verschil tussen uw land en Greenwich Mean Time. De tijdzone voor het oosten van de VS en Canada is bijvoorbeeld UTC-05:00.

a Druk op **Menu**, **5**, **6**, **2**. **2** Druk op  $\blacktriangle$  of  $\nabla$  om de tijd in te voeren. **3** Druk op OK. d Druk op **Stop/Eindigen (Stop/Exit)**. **Opmerking** Tiidzone via Windows® instellen U kunt het tijdsverschil met de plaats waar u zich bevindt bepalen via de tijdzone-instelling van Windows®. **1** Klik op Start. **2** Selecteer Instellingen / Configuratiescherm. **3** Dubbelklik op Datum en tijd. 4 Selecteer **Tijdzone**. **(5)** Controleer uw tijdzone-instelling in het keuzemenu (dit menu geeft de tijdverschillen met GMT).

#### <span id="page-28-0"></span>**Scan n. e-mail (E-mailserver) <sup>3</sup>**

#### **Zwartwitbestandstype voor Scan n. e-mail (E-mailserver) <sup>3</sup>**

U kunt het standaard zwartwitbestandstype (TIFF of PDF) selecteren dat zal worden gebruikt voor de functie Scan naar e-mail (E-mailserver).

- **a** Druk op **Menu**, **5**, **7, 1**.
- **2** Druk op  $\blacktriangle$  of  $\nabla$  om TIFF of PDF te selecteren.
- **3** Druk op **OK**.
- 4 Druk op Stop/Eindigen (Stop/Exit).

#### **Kleurenbestandstype voor Scan n. e-mail (E-mailserver) <sup>3</sup>**

U kunt het standaard kleurenbestandstype (PDF of JPEG)) selecteren dat zal worden gebruikt voor de functie Scan naar e-mail (E-mailserver).

- a Druk op **Menu**, **5**, **7, 2**.
- **2** Druk op  $\triangle$  of  $\nabla$  om PDF of JPEG te selecteren.
- **3** Druk op OK.
- d Druk op **Stop/Eindigen (Stop/Exit)**.

## <span id="page-29-0"></span>**De netwerkconfiguratielijst afdrukken <sup>3</sup>**

#### **Opmerking**

Naam van knooppunt: de knooppuntnaam staat op de netwerkconfiguratielijst. De standaardknooppuntnaam is "BRN\_xxxxxx" ("xxxxxx" zijn de laatste zes cijfers van het Ethernetadres).

De netwerkconfiguratielijst is een afgedrukt rapport met een lijst van de huidige netwerkconfiguratie, ook de netwerkinstellingen van de afdrukserver.

a Druk op **Menu**, **6**, **6**.

- **2** Druk op Mono Start of Kleur Start (Colour Start).
- **3** Druk op Stop/Eindigen (Stop/Exit).

## <span id="page-30-0"></span>**De netwerkinstellingen terugstellen op de fabrieksinstellingen <sup>3</sup>**

Als u de standaardinstellingen van de afdrukserver wilt herstellen (alle informatie wordt teruggesteld, zoals het wachtwoord en de gegevens m.b.t. het IP-adres), volgt u de onderstaande stappen:

#### **Opmerking**

Deze functie herstelt alle standaard-netwerkinstellingen.

- **4** Controleer dat de machine geen bewerkingen uitvoert en koppel vervolgens alle kabels van de machine los (behalve het stroomsnoer).
- b Druk op **Menu**, **5**, **0**.
- **8** Druk op 1 om 1. Herstel te selecteren.
- 4 Druk op 1 om 1. Ja te selecteren.
- **(5)** De machine wordt opnieuw opgestart. U kunt de netwerkkabel nu weer aansluiten en de netwerkinstellingen voor uw netwerk configureren.

**A**

<span id="page-31-0"></span>**Appendix A <sup>A</sup>**

## <span id="page-31-1"></span>**Tekst invoeren**

**A**

Bij het maken van bepaalde instellingen, zoals de stationsidentificatie, moet u tekst invoeren. Boven de meeste cijfertoetsen staan drie of vier letters. Boven de toetsen 0, # en  $\star$  staan geen letters omdat deze toetsen een speciale functie hebben.

U kiest een letter door het cijfer met de benodigde letter erboven het juiste aantal malen in te drukken.

Druk op **Zoeken/Snelkiezen (Search/Speed Dial)** + **3** als u wilt schakelen tussen hoofdletters en kleine letters.

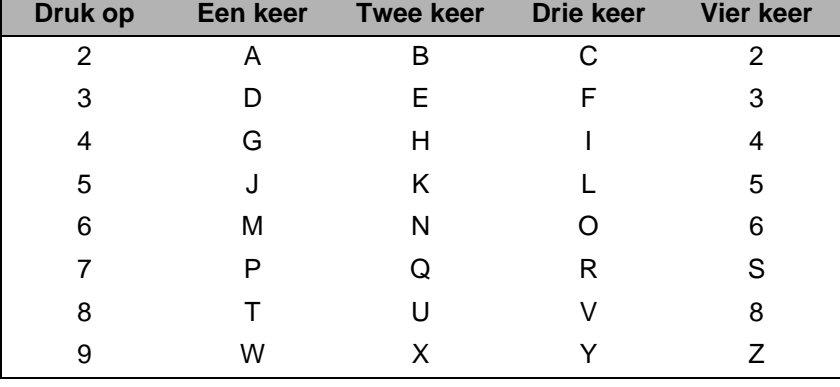

#### **Spaties invoegen**

Als u een spatie in een faxnummer wilt invoeren, drukt u tussen de nummers eenmaal op **c**. Als u een spatie in een naam wilt invoeren, drukt u tussen de letters tweemaal **c**.

#### **Fouten corrigeren**

Als u een verkeerde letter hebt ingevoerd en u deze wilt wijzigen, drukt u op **d** om de cursor onder de incorrecte letter te zetten. Druk vervolgens op **Wis/Terug (Clear/Back)**. Toets de juiste letter in. U kunt ook teruggaan en een foutief teken overtypen.

#### **Letters herhalen**

Wilt u een letter herhalen, druk dan op  $\blacktriangleright$  om de cursor naar rechts te bewegen en druk opnieuw op de betreffende toets.

#### <span id="page-31-2"></span>**Speciale tekens en symbolen**

Druk op  $\star$ , **#** of 0 en druk vervolgens op ◀ of ▶ om de cursor onder het gewenste symbool of teken te zetten. Druk vervolgens op **OK** om het te selecteren.

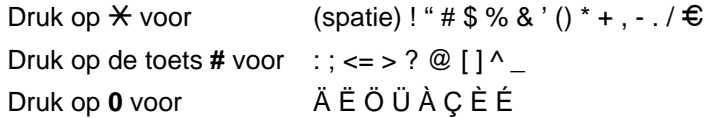

### $\mathbf B$ Index

#### A

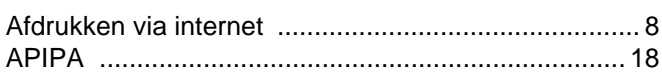

#### B

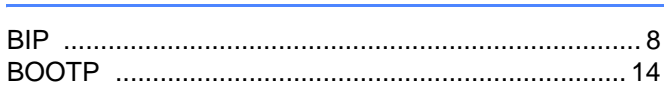

#### $\mathbf C$

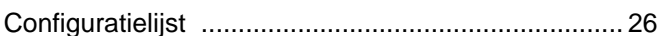

#### D

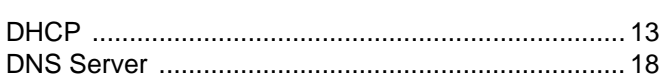

#### E

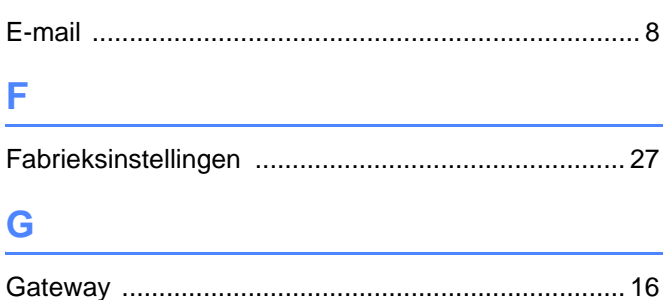

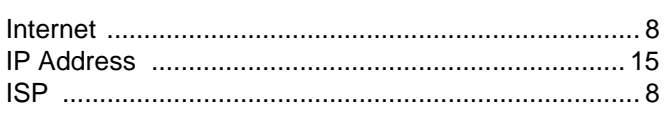

#### K

#### L

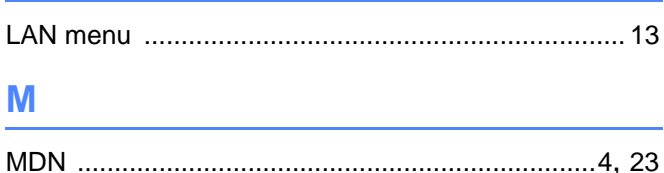

#### N

P

R.

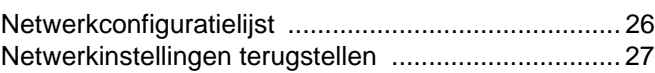

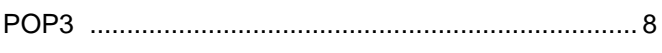

#### the contract of the contract of the contract of

#### S

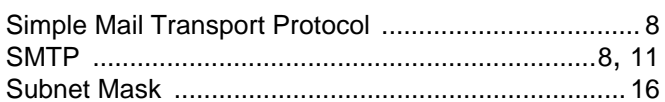

#### т

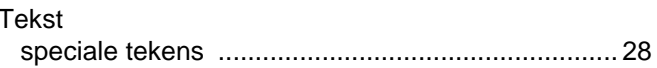

<u> 1980 - Johann Barn, mars ann an t-Amhain an t-Amhain an t-Amhain an t-Amhain an t-Amhain an t-Amhain an t-A</u>

#### W

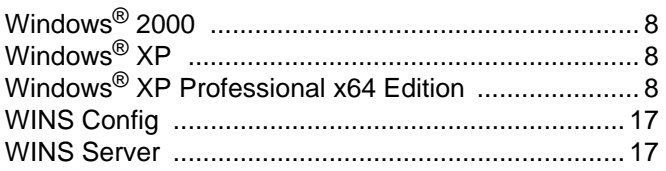

#### $\overline{B}$